### **Οδηγίες πρόσβασης στην πλατφόρμα τηλε – εκπαίδευσης Webex Meetings**

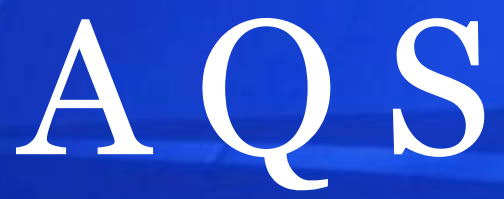

Advanced Quality Services Ltd. ΣΥΜΒΟΥΛΟΙ ΕΠΙΧΕΙΡΗΣΕΩΝ

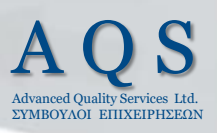

Μόλις λάβουμε το email για Webex συνάντηση, όταν έρθει η ώρα, πατούμε στο link που λάβαμε και εάν ζητηθεί κωδικός βάζουμε τον κωδικό που μας έχει σταλεί. Πατάμε open Cisco Webex Meeting (αφού κάνουμε download την εφαρμογή (2)) στο παράθυρο (1)

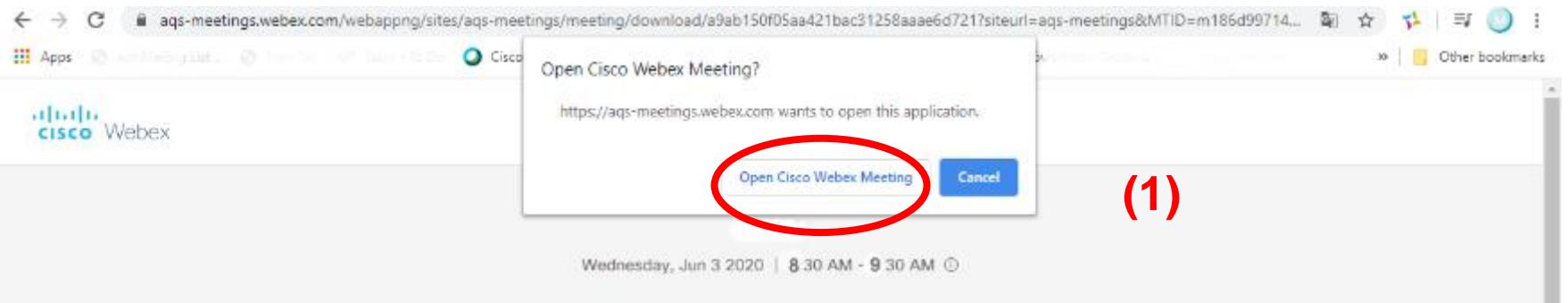

#### Starting Cisco Webex Meetings...

Click Open Cisco Webex Meetings if you see a message from your browser.

If you don't see a message from your browser, open the desktop app.

Having trouble opening the desktop app? Join from your browser. Don't have the desktop app? Download it now.

(**2**)

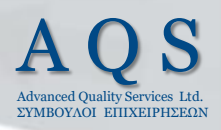

Στην οθόνη όπως φαίνεται παρακάτω εισάγουμε το **Ονοματεπώνυμό μας και το email μας (π.χ. όνομα καταρτιζόμενου Παπαδόπουλος Δημήτρης και email papad@gmail.com και πατάμε join as a guest**

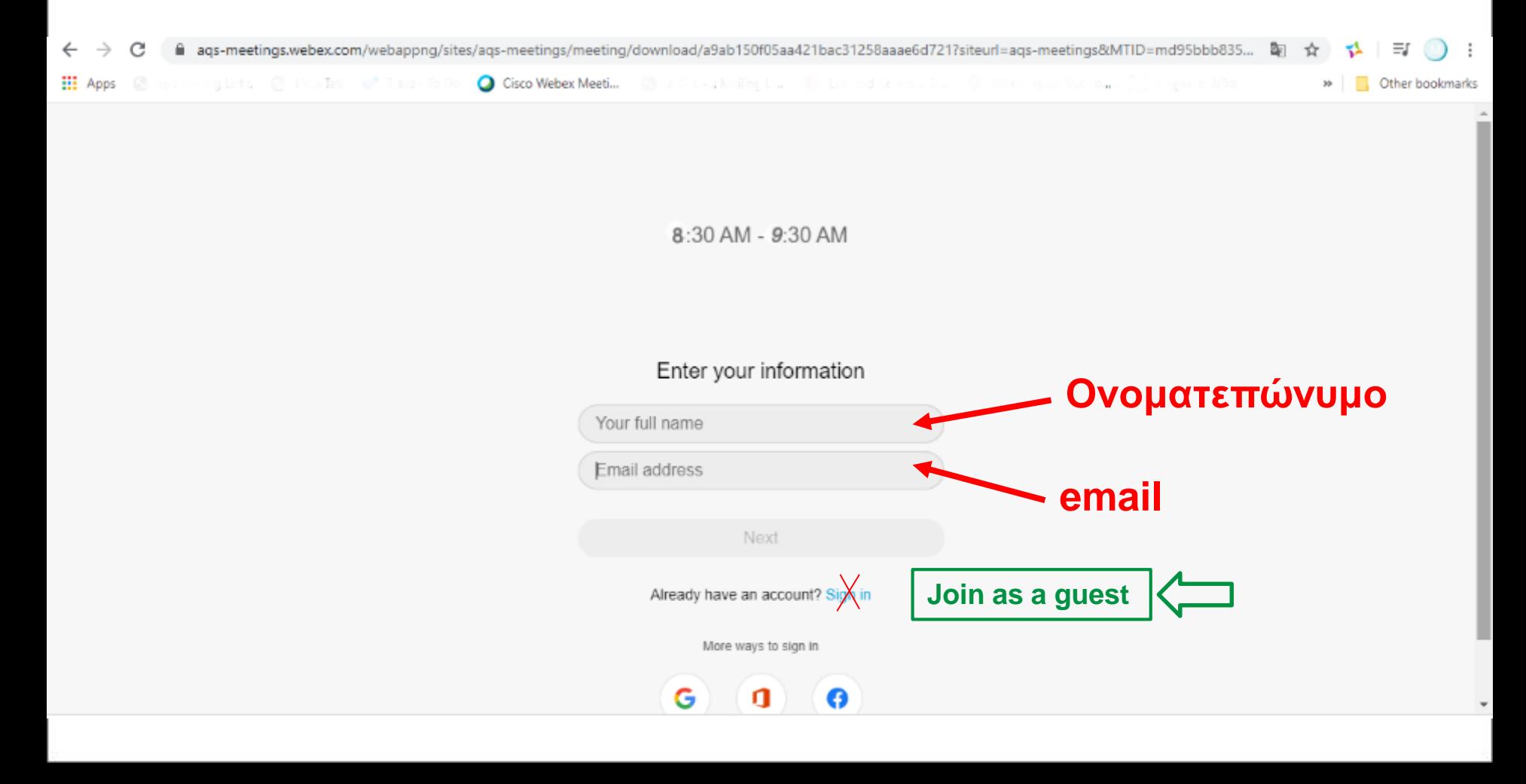

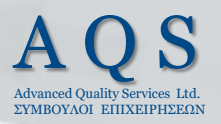

### Στην επόμενη οθόνη (όπως φαίνεται παρακάτω) πατάμε Επιτρέπεται (1) και Skip (2)

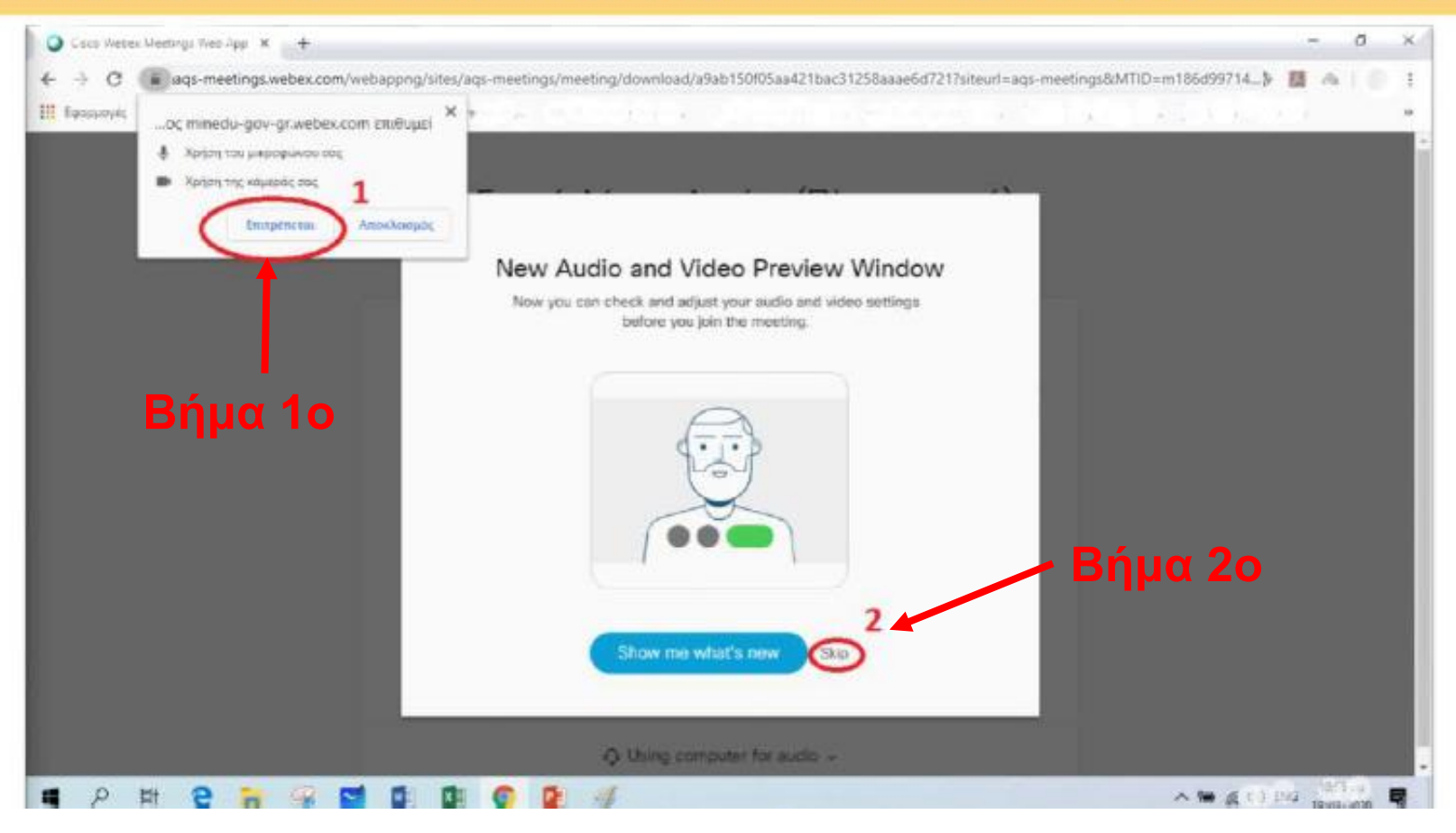

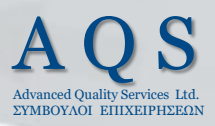

**Στην επόμενη οθόνη (όπως φαίνεται παρακάτω) ρυθμίζουμε το μικρόφωνο (1) και την κάμερα (2) μετά πατάμε «Join meeting» και είμαστε έτοιμοι να μπούμε στην «αίθουσα».**

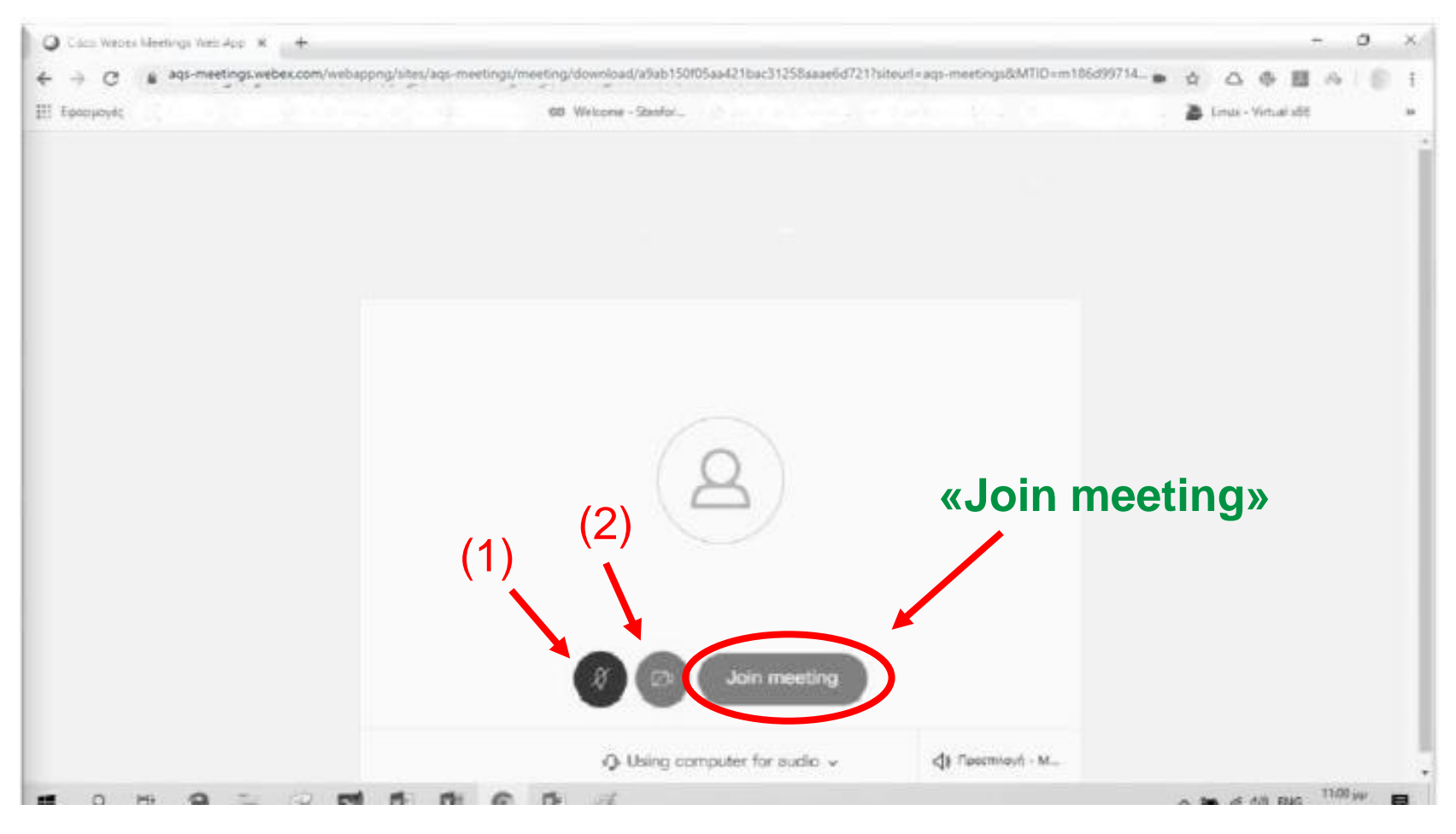

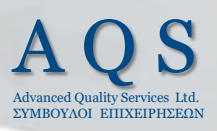

Μόλις εισέλθουμε στη ψηφιακή αίθουσα, όπως φαίνεται παρακάτω στην οθόνη, Ελέγχουμε τη λειτουργία του μικροφώνου-Mute **(1)**, της κάμερας-start video **(2),** και εάν θέλουμε ανοίγουμε participants **(5)** και chat-γραπτή επικοινωνία **(6)**. **Δεν** πατάμε share **(3)** και recording **(4)**

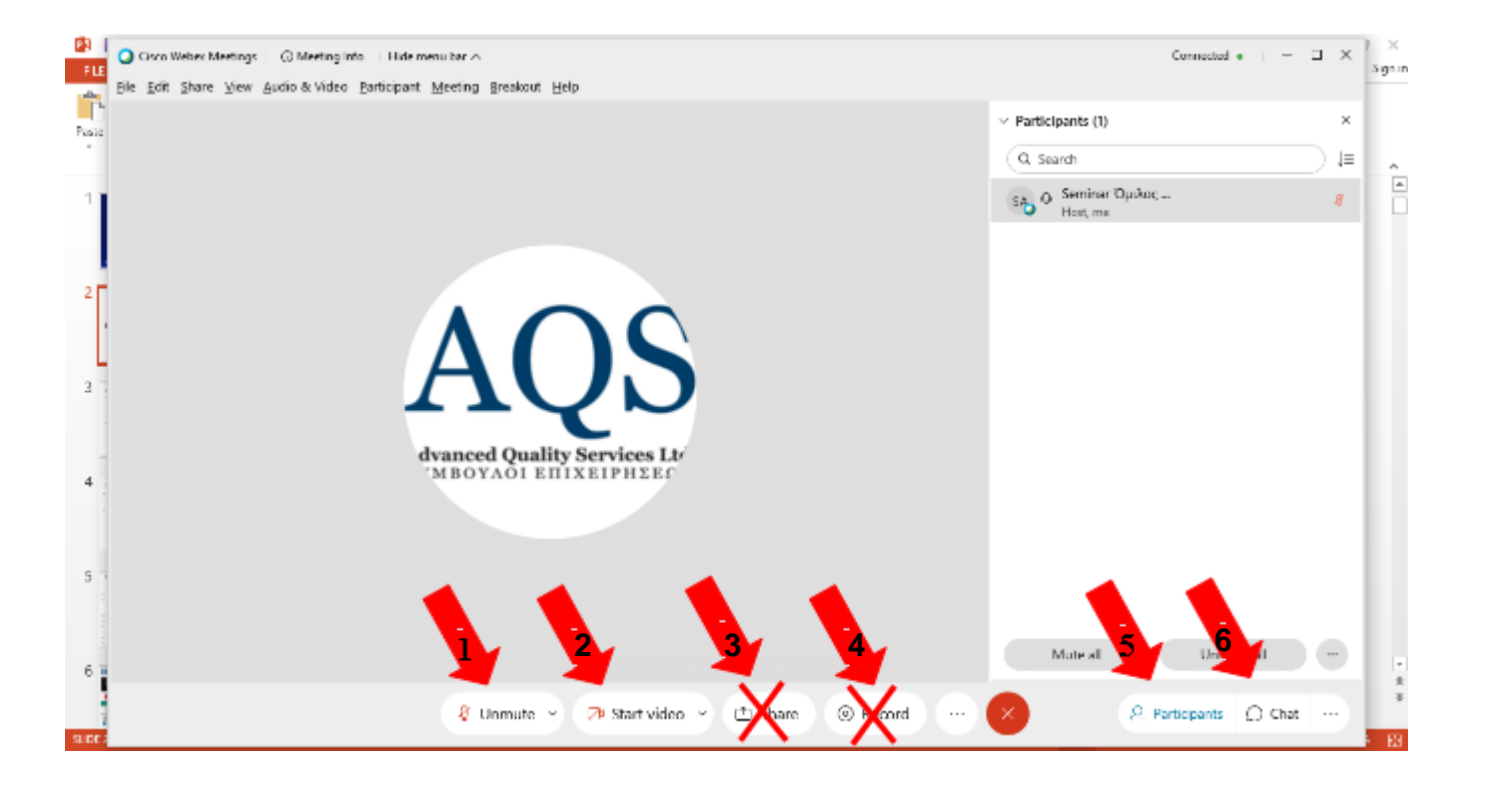

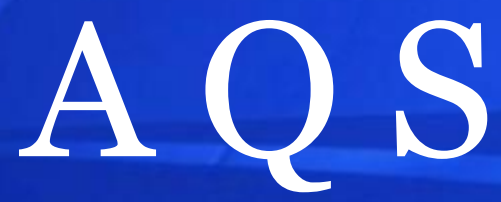

Advanced Quality Services Ltd. ΣΥΜΒΟΥΛΟΙ ΕΠΙΧΕΙΡΗΣΕΩΝ